# **Generación de certificado digital en fichero** Internet Explorer (versiones anteriores a la 11)

Siga los pasos a continuación para generar su certificado digital personal en soporte software directamente en su navegador web Internet Explorer 7, 8, 9 ó 10.

En el caso de Internet Explorer 11 o Edge la única generación soportada es en fichero (<https://www.accv.es/ayuda/cert-sw/fichero/>), por lo que deberá abandonar este manual si es ese su caso.

## **REQUISITOS PREVIOS**

#### *CÓDIGO DE GENERACIÓN*

Debe disponer de un **Código de Generación** válido. Se trata de un código de un sólo uso que está compuesto por 25 caracteres entre los que se encuentran letras mayúsculas, minúsculas y números.

Si no dispone de un Código de Generación válido puede obtener uno identificándose con su DNI, NIE o pasaporte español en vigor en uno de nuestros **Puntos de Registro de Usuario (PRU)**.

Los Puntos de Registro de Usuario (PRU) son ubicaciones donde los ciudadanos, los empleados públicos y las empresas pueden comunicarse con la ACCV.

En caso necesario puede localizar el Punto de Registro de Usuario (PRU) más cercano a usted en [http](https://www.accv.es/) [s](https://www.accv.es/) [://www.accv.es](https://www.accv.es/), *Encuentra tu Punto de Registro más cercano*.

#### *VERIFICACIÓN DE CORREO-E*

Debe **haber validado el correo-e** que ha asociado a su certificado.

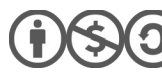

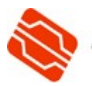

# **CÓMO PROCEDER**

Una vez ha verificado que cumple con los requisitos previos, usted podrá generar el certificado que desea del siguiente modo:

1. Acceda al **Frontal de Generación** del Certificado digital: <https://genera.accv.es/apsc/frontal/index.htm>

**Complete todos los campos** del formulario (NIF/NIE, Código y Escriba esta palabra aquí).

En el campo Código debe introducir con cuidado cada uno de los 25 caracteres del Código de Generación, distinguiendo mayúsculas y minúsculas. Pulse en **Autenticar código**.

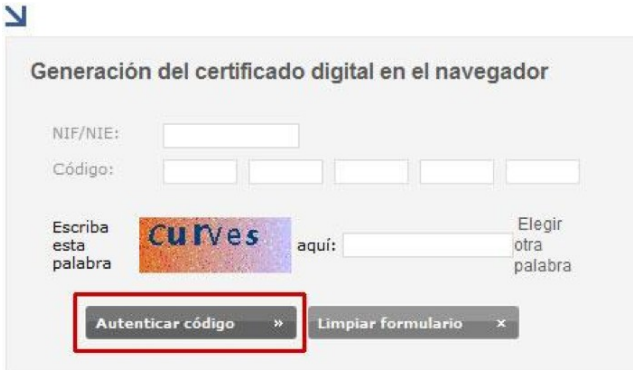

Si no ha validado el correo-e que ha asociado a su certificado, le saldrá una advertencia indicando que para continuar **debe confirmar su cuenta de correo-e**.

> Se le ha enviado e-mail con un enlace para que confirme su posesión. Por favor, busque dicho e-mail y siga el enlace que hay en él antes de volver a esta página.

**Sin cerrar la ventana en la que se encuentra ahora**, deberá acceder a su correo-e y buscar el mensaje de la ACCV con el asunto **Correo de comprobación de posesión de cuenta de correo**.

Aceptar

Pulse sobre el enlace de confirmación y **vuelva a la ventana anterior** para continuar con la generación de su certificado, pulsando una vez más sobre **Autenticar Código**.

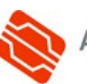

- 2. Compruebe que sus datos son correctos y pulse **Generar certificados**.
- 3. Puede aparecer en la parte superior de la página la advertencia: Este sitio web necesita ejecutar el siguiente complemento "*Microsoft Certificate Enrollment Control*"...

Generación del certificado digital en el navegador Sus certificados se van a generar con la información<br>que se muestra a continuación.  $\mathbb{L}$ NIF/NIE 22990045G Nombre Julian Primer apellido Cabo Salazar Segundo apellido E-mail Generar certificados

En ese caso pulse sobre la franja amarilla con el botón derecho del ratón, Ejecutar (debe disponer de permisos de administrador).

 $\overline{\mathbf{M}}$ 

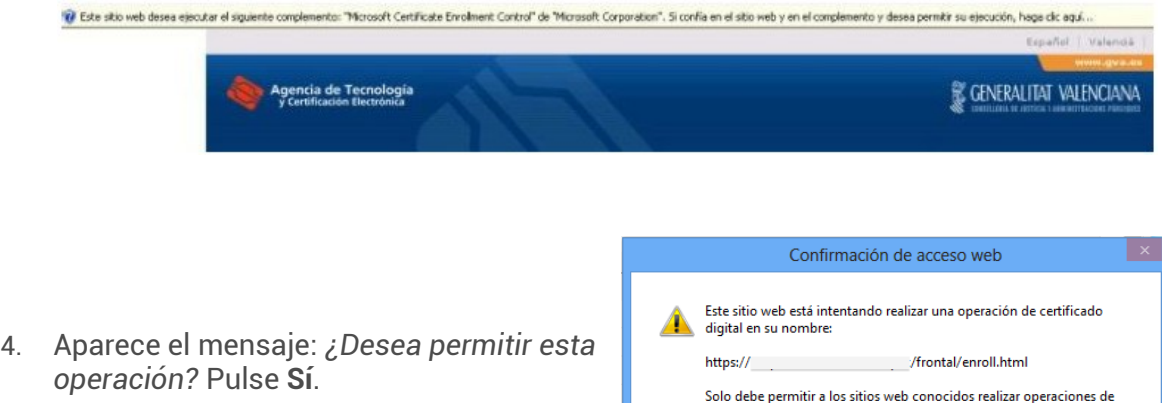

5. A continuación defina una contraseña segura para proteger el acceso a su certificado digital y claves asociadas. El navegador se la solicitará cada vez que se vaya a hacer uso del mismo.

Para ello, pulse sobre el botón **Nivel de Seguridad…**

Marque la opción **Alto** y pulse el botón **Siguiente**.

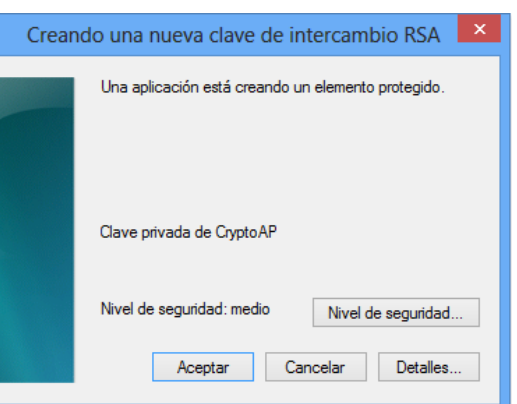

Sí

**No** 

certificado digital en su nombre ¿Desea permitir esta operación?

6. **Especifique la contraseña** que desea para su certificado digital y claves.

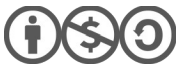

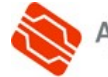

Escríbala de nuevo en el campo *Confirmar.*

Pulse **Finalizar**

- Crear una contraseña Crear una contraseña para proteger este elemento. Crear una contraseña para este elemento Contraseña para: Clave privada de CryptoA Contraseña: Confirmar: < Atrás | Finalizar Cancelar Confirmación de acceso web Este sitio web está intentando realizar una operación de certificado digital en su nombre: https:// /frontal/enroll.html Solo debe permitir a los sitios web conocidos realizar operaciones de certificado digital en su nombre.<br>¿Desea permitir esta operación? Sí  ${\sf No}$
- 7. Aparece el mensaje: *¿Desea permitir esta operación?* Pulse **Sí**.

8. Se le confirmará que su certificado ha sido generado correctamente. Cierre **todas** las ventanas de su navegador web para reiniciarlo.

Mediante este proceso usted ha obtenido, directamente en su navegador web, un certificado personal emitido por la ACCV.

Le recordamos que si desea disponer de una copia en fichero (extensión .pfx o .p12) de su nuevo certificado personal y claves asociadas, puede obtenerla siguiendo las instrucciones de: https://www.accv.es/fileadmin/Archivos/manuales\_sw/exportar\_ie\_c.pdf

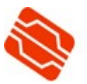

## **COMPROBACIÓN DE LA INSTALACIÓN**

Puede confirmar que la instalación de su certificado digital accediendo al *Área Personal de Servicios de Certificación* (APSC): <https://apsc.accv.es/apsc>

El navegador le permitirá seleccionar su certificado digital y le solicitará que introduzca la contraseña. Finalmente accederá a la pantalla principal de APSC.

En la parte superior derecha tendrá información del certificado que ha utilizado para conectarse, similar a la imagen a continuación:

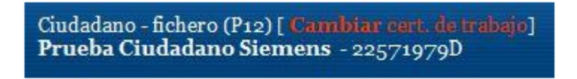

Otra opción para validar su instalación es accediendo a un trámite sencillo de la *Sede Electrónica de la Agencia Tributaria* [\(https://www.agenciatributaria.gob.es/](https://www.agenciatributaria.gob.es/)). En la parte derecha de la página pulse sobre el botón **Mis datos censales**.

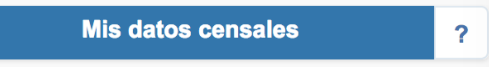

Si todo funciona correctamente aparecerá un cuadro de diálogo que le permitirá seleccionar el certificado digital. A continuación, le mostrará los datos del certificado. Significa que el certificado funciona correctamente y ya puede utilizarlo donde desee.

### **CONTACTE CON NOSOTROS**

En caso de duda o consulta relativa a este manual puede contactar con nosotros a través del **963 866 014** o del formulario de atención [\(http://www.accv.es/contacta/](http://www.accv.es/contacto/)).

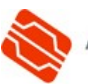